## Go to **Wisaard.dahp.wa.gov**

## Choose Sign in in the top right corner.

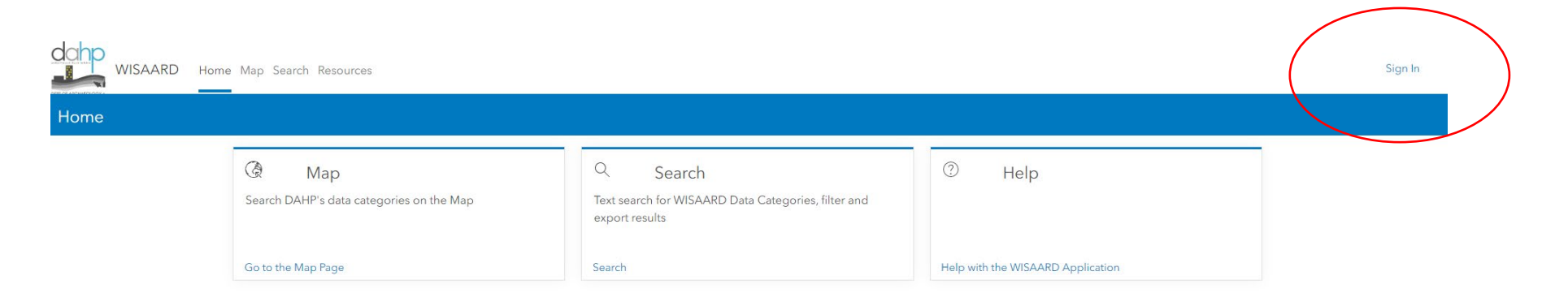

You will then see this page. Click WISAARD Access.

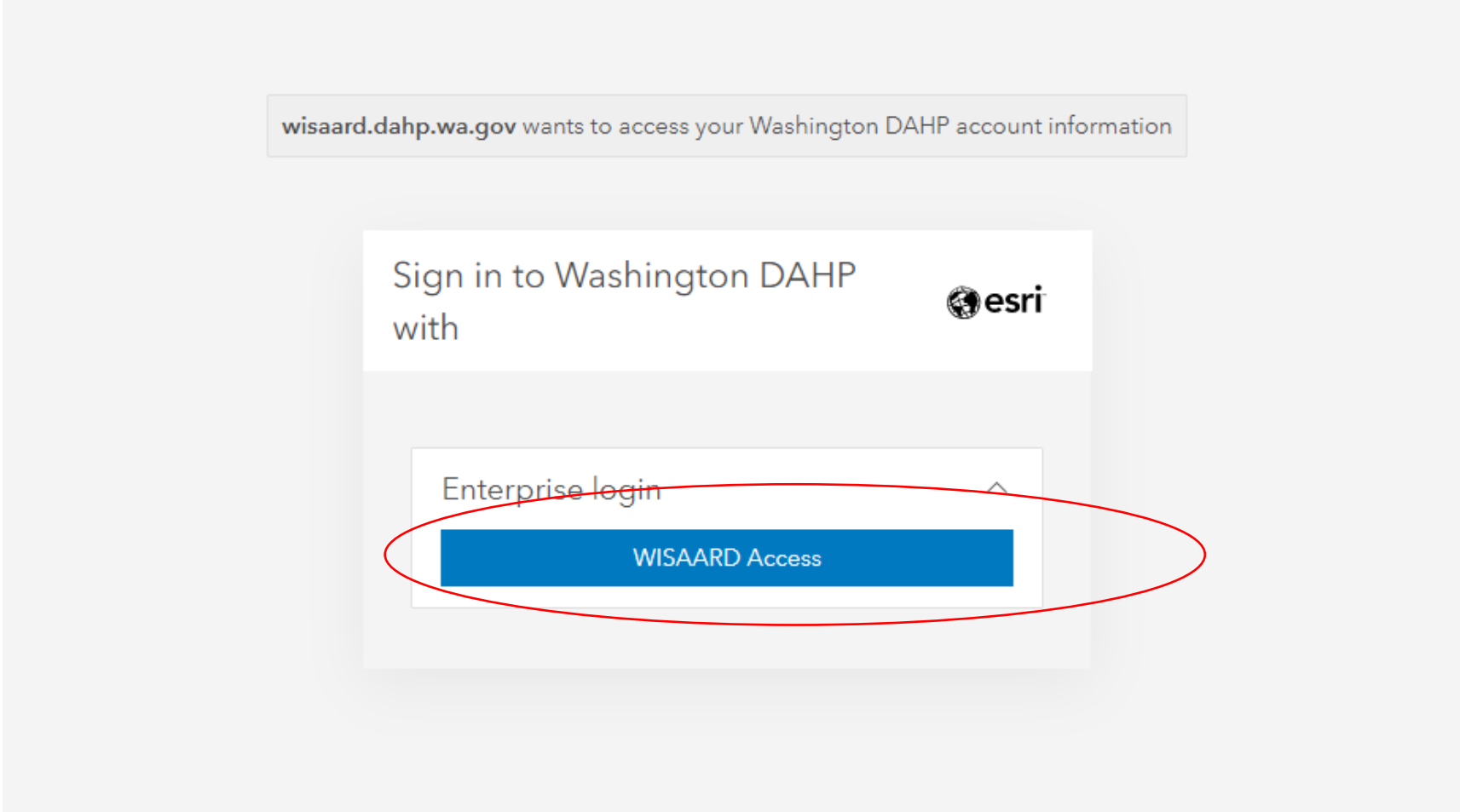

## Choose Multi-Factor Secure Access Washington

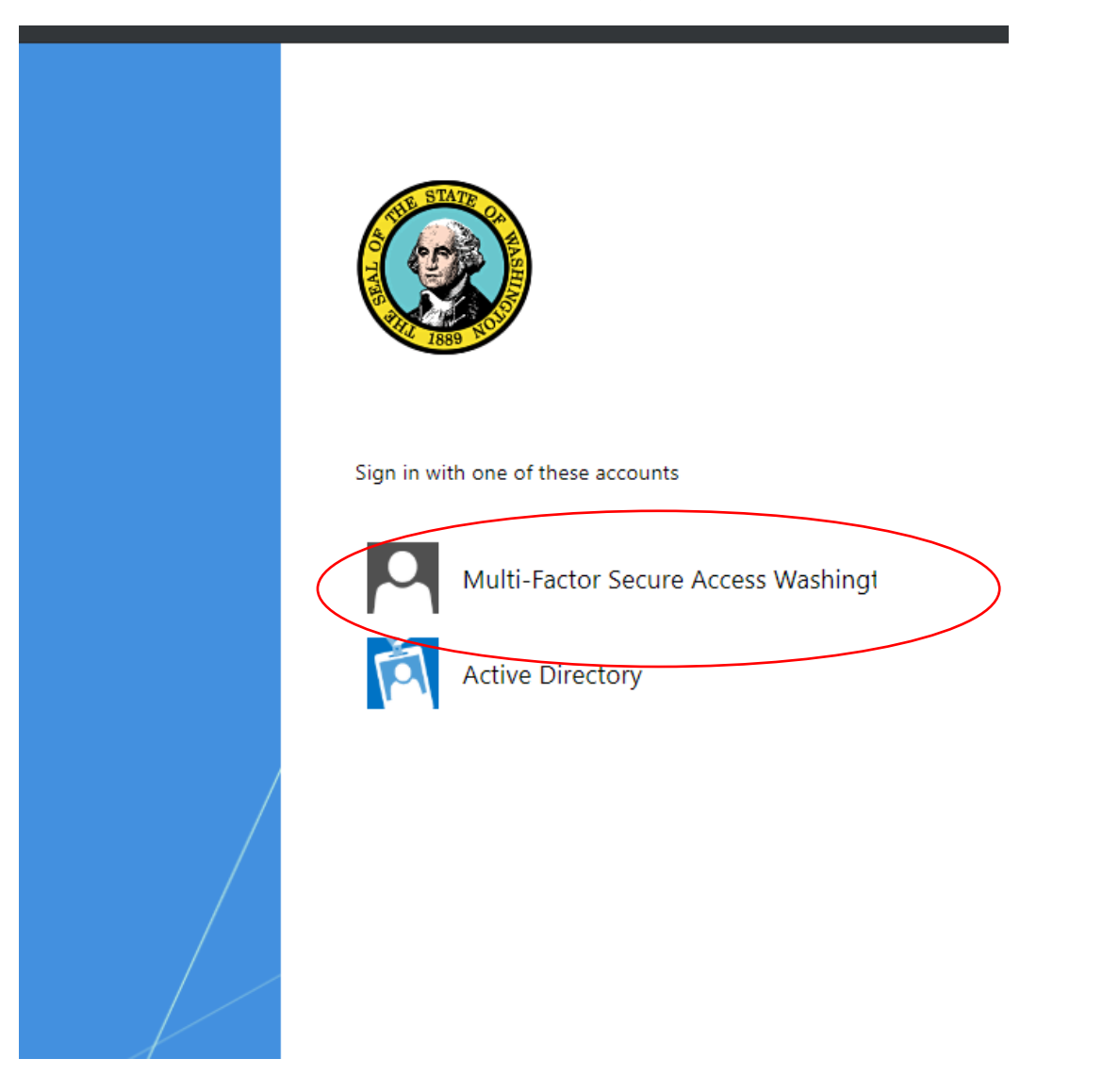

Log into SAW with the same username and password you have been using.

If you do not have multifactor authentication set up on your SAW account you will get a prompt to enable multifactor authentication.

Follow the prompts from SAW to set up Multifactor Authentication on your account. You will not be able to log into WISAARD until you complete the steps.

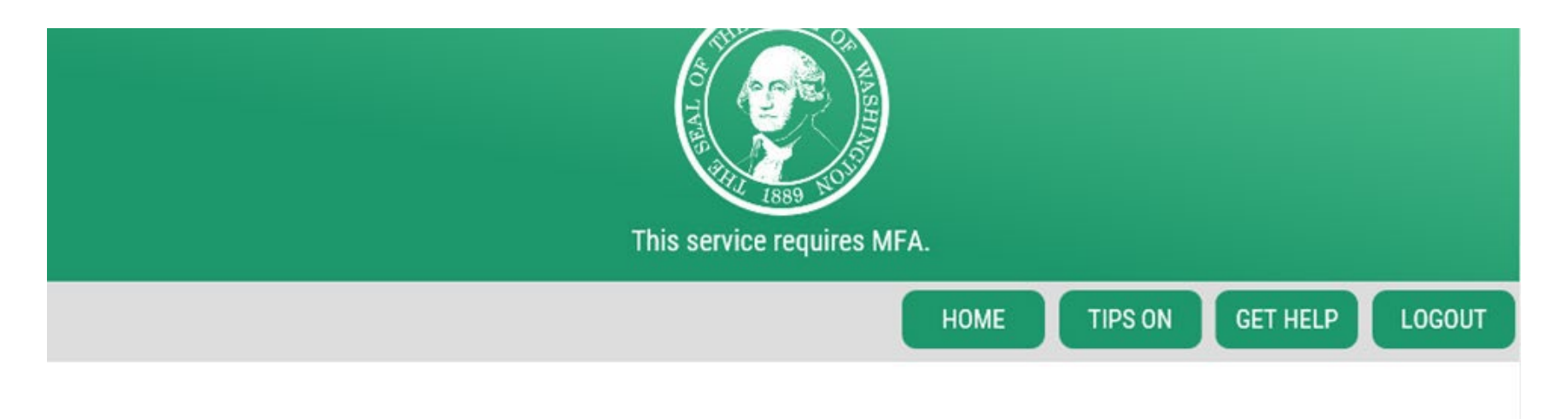

## ADD MFA TO YOUR ACCOUNT

We will collect additional emails and phone numbers where we can send codes to verify you in the future.

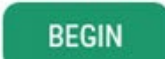

You now should be redirected to the new application.

If you have a single organization it should launch you directly into the application.

If you have multiple organizations it will ask you to choose which organization you would like to use in your session. It will ask you this each time you log in to a new session.

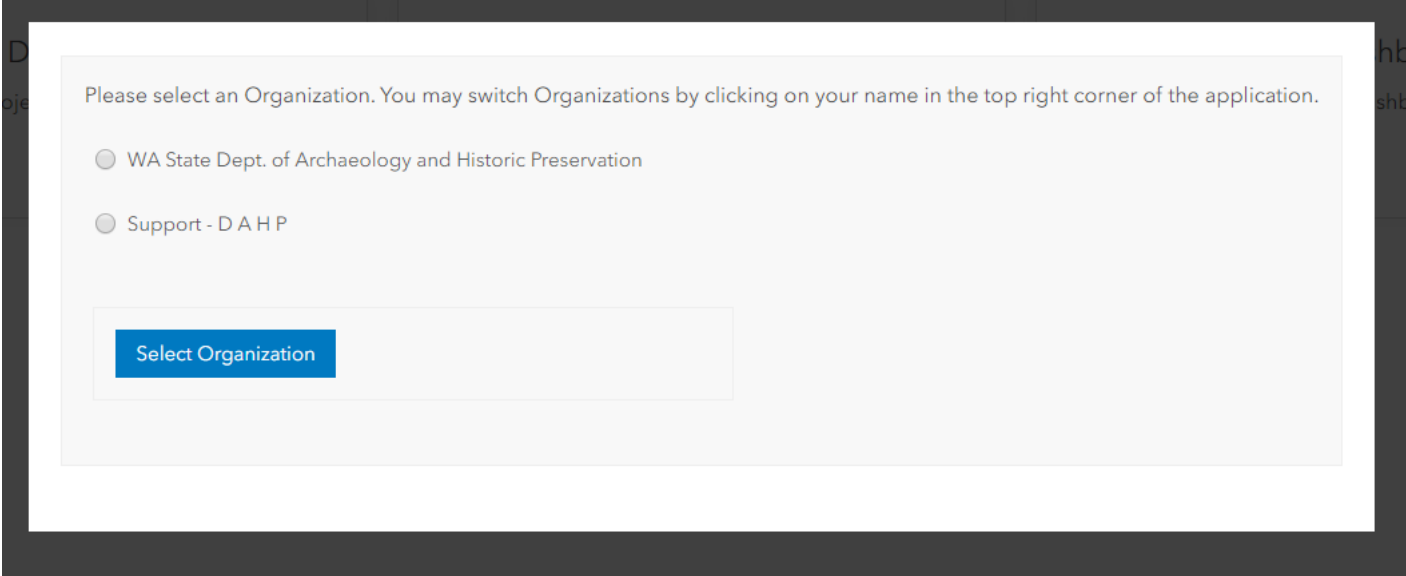